# INSTRUCTIVO PARA LA CORRECTA CARGA DEL RELEVAMIENTO ANUAL

# > > > Jóvenes y Adultos

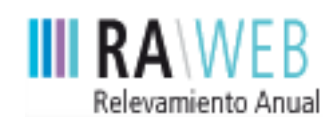

red federal de información educativa

Dirección Nacional de Información y Estadística Educativa

**Unidad de Evaluación Integral de la Calidad y Equidad Educativa**

> **Buenos Aires** Ciudad

# **PRIMERA PARTE: Instructivo de carga**

Se recomienda que antes de realizar la carga en el sistema web imprima este Instructivo, que le resultará imprescindible para la correcta declaración de la información.

# **1** Acceso a RAWEB

#### **1.1.**

Para ingresar al sistema RAWEB, abra una sesión de su navegador de Internet e ingrese la siguiente **dirección web**:

## **http://relevamientoanual.bue.edu.ar**

El navegador presenta la pantalla inicial del sistema con el **formulario de identificación**.

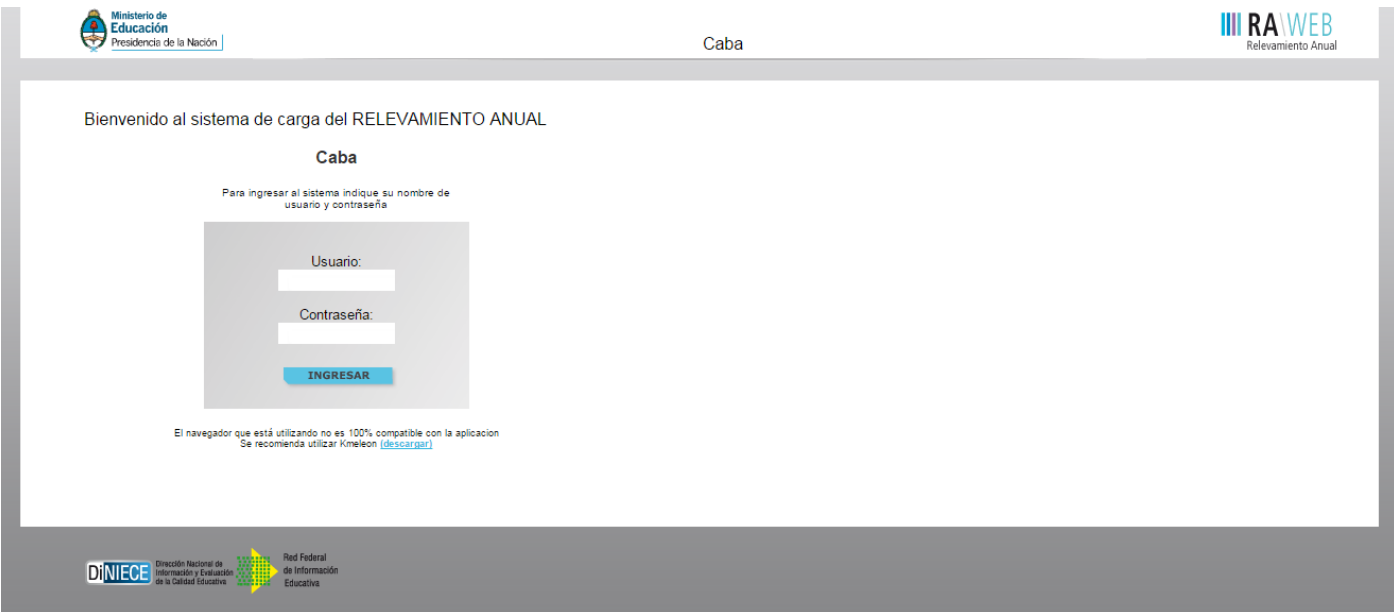

#### **1.2.**

Para el acceso a la carga de datos del Relevamiento Anual ingrese el **usuario y contraseña**.

El responsable de la carga de Matrícula debe ingresar el **cueanexo** del establecimiento educativo como nombre de usuario.

Para la contraseña debe repetir el mismo número.

Los establecimientos cuentan con un **número único** (de 9 dígitos) que los identifica a nivel nacional.

Dicho número se denomina **cueanexo** (Clave Única de Establecimiento), y se compone de la siguiente manera:

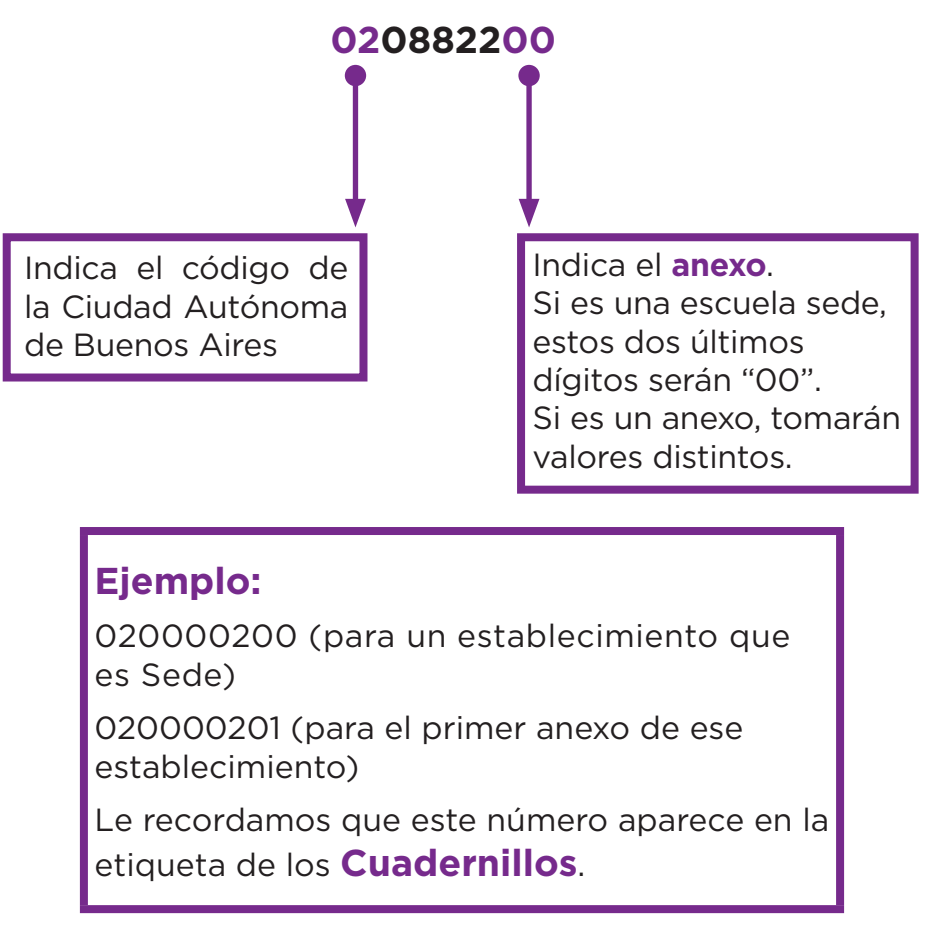

#### **1.3.**

Luego oprima el botón **ingresar**.

#### **1.4.**

Una vez ingresado con el número de CUE y anexo aparece la siguiente pantalla, en la que debe figurar el cueanexo, el código jurisdiccional y el nombre del establecimiento.

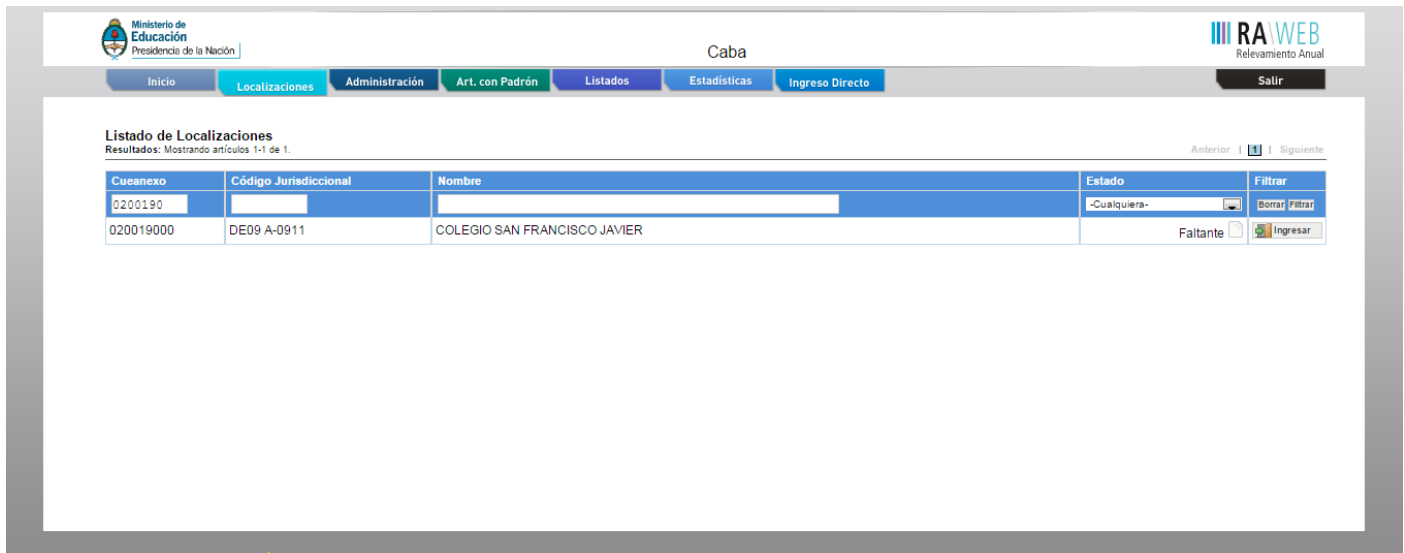

#### **1.5.**

En el margen inferior derecho haga click en el botón **ingresar**.

Verá la pantalla que describe y le da acceso al o los cuadernillos que corresponden a su establecimiento.

# **2** Comienzo de la carga

Usaremos un establecimiento como ejemplo.

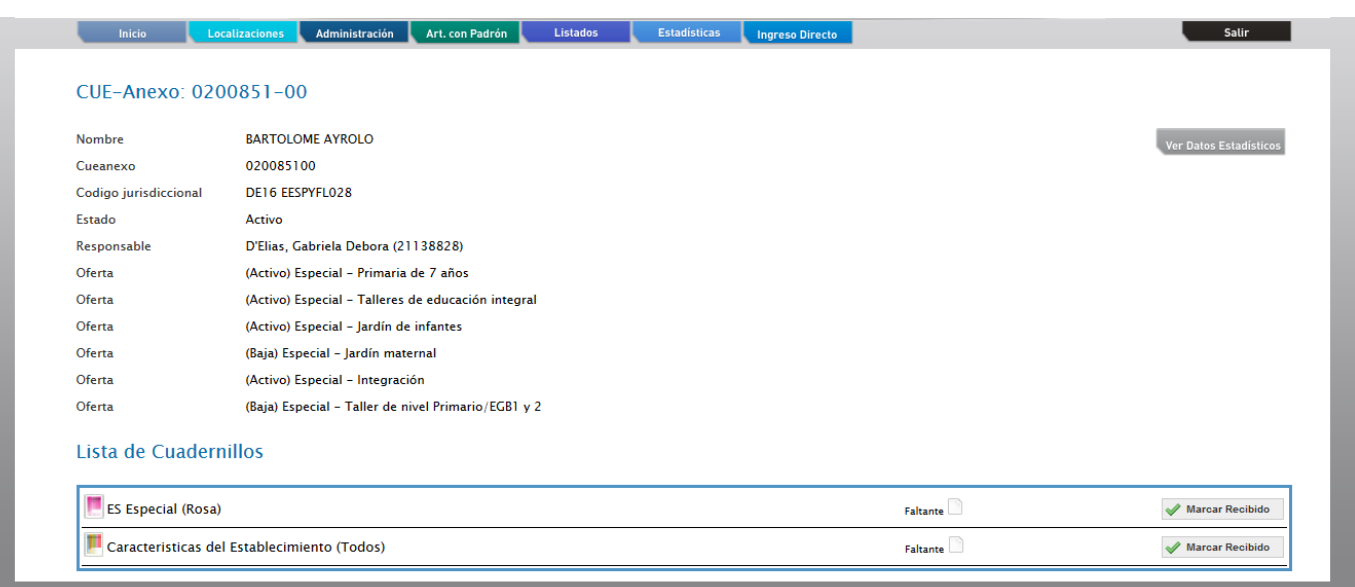

#### **2.1.**

**Controle** que los datos en la parte superior de la pantalla sean los de su establecimiento y sean correctos, de no ser así solicitamos se comunique por mail a **ayuda.estadisticaedu@bue.edu.ar**.

En la lista de cuadernillos siempre tendrá al menos dos accesos.

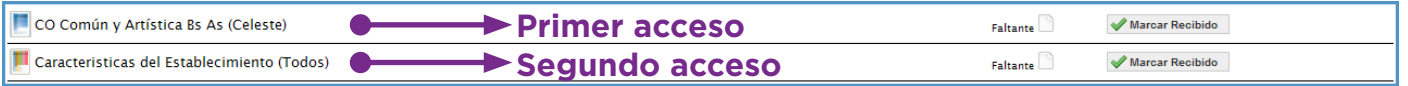

Del lado derecho de la pantalla se observa, por cada acceso, el estado, el botón **ver** para cargar los cuadros y el botón **verificar** para realizar la verificación general de la información una vez finalizada la carga.

Esto significa que los cuadros del cuadernillo que corresponden a las Características del establecimiento deben cargarse por separado en el segundo acceso.

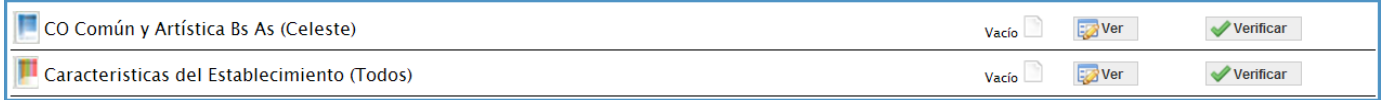

#### **2.2.**

Para comenzar la carga de datos, debe cliquear el botón **ver** en cualquiera de los dos accesos de acuerdo a la información que quiera cargar.

#### **Primer acceso**

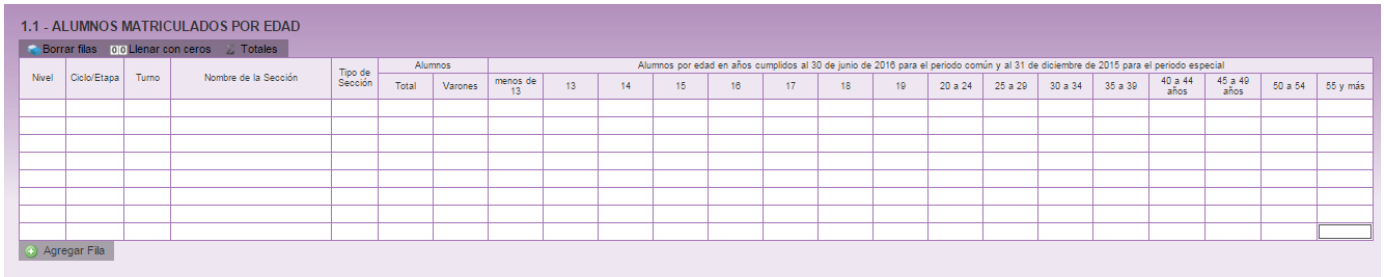

En el ángulo derecho superior hay un botón de **notas**; al oprimirlo se despliegan todas las notas aclaratorias y las referencias de los cuadros, imprescindibles para el completado del instrumento, tal cual aparecen en la versión impresa.

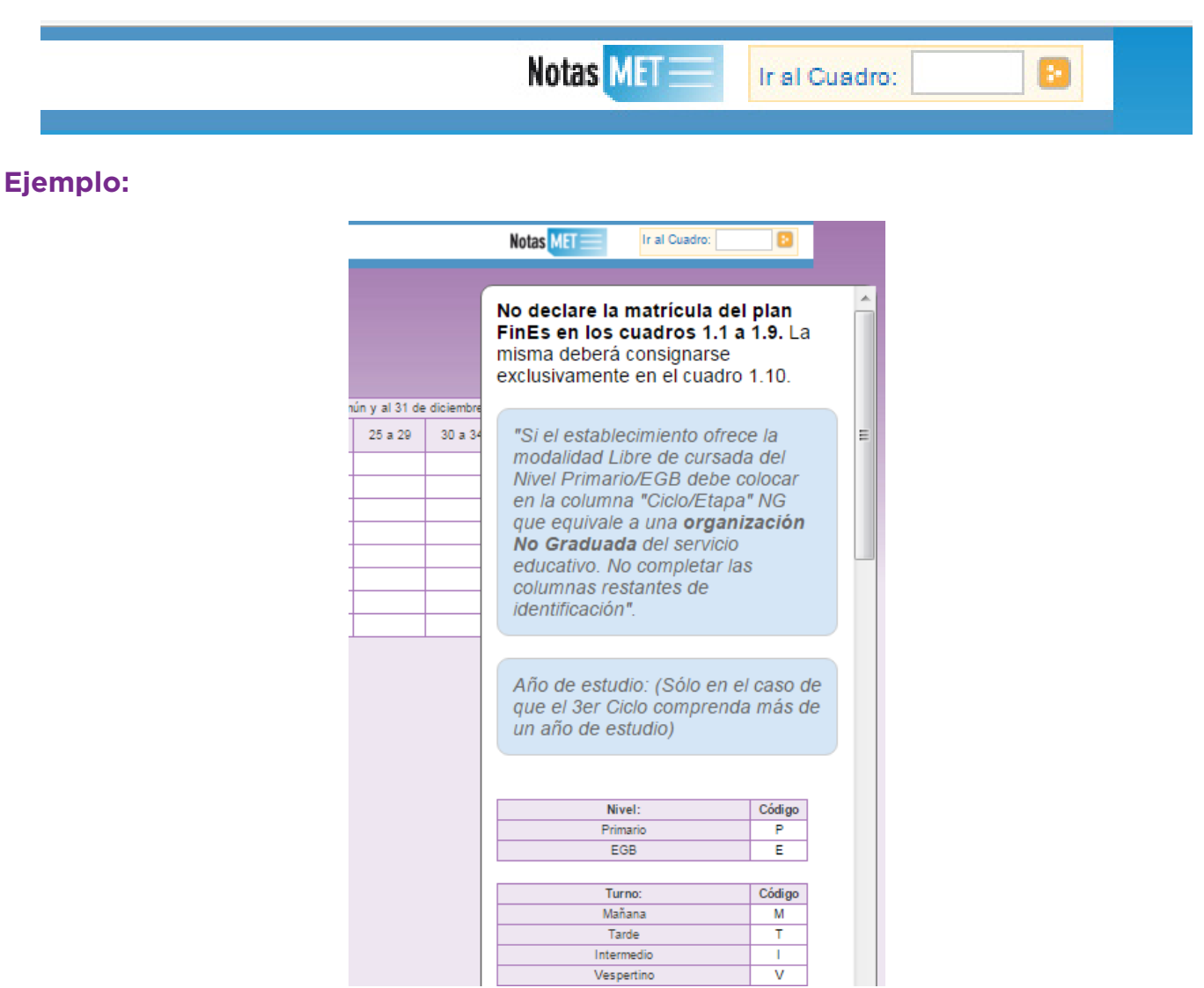

#### **2.3.**

Una vez ingresado en el primer acceso se presentan celdas pre-cargadas, es decir que pueden cargarse automáticamente al desplegar una lista de la cual usted deberá seleccionar la opción correspondiente. Por ejemplo: año de estudio.

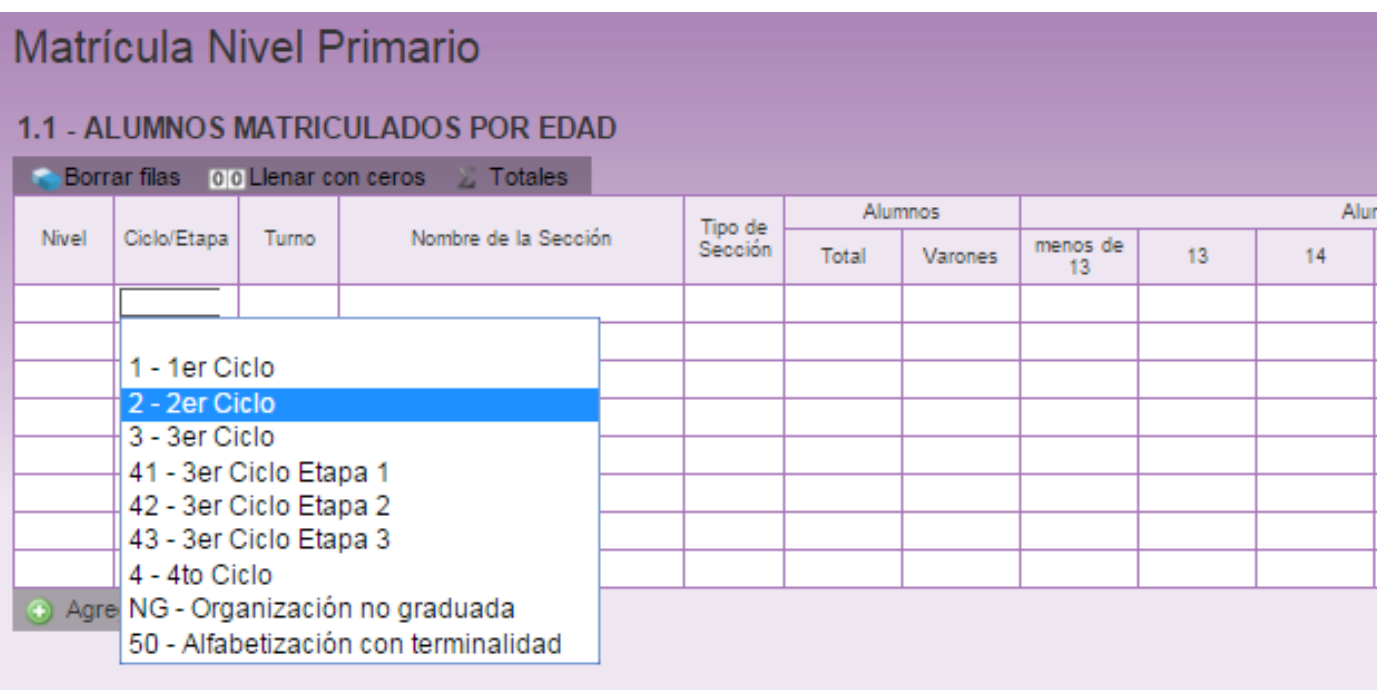

Todos los cuadros tienen que estar **completos** para poder pasar al siguiente.

Se completan todas las celdas con alguna información; con ceros o informando que el cuadro no corresponde (Sin inf./NC).

#### **2.4.**

Para completar con ceros o informar que el cuadro no corresponde ser completado, cliquee los botones ubicados en la parte superior de cada cuadro:

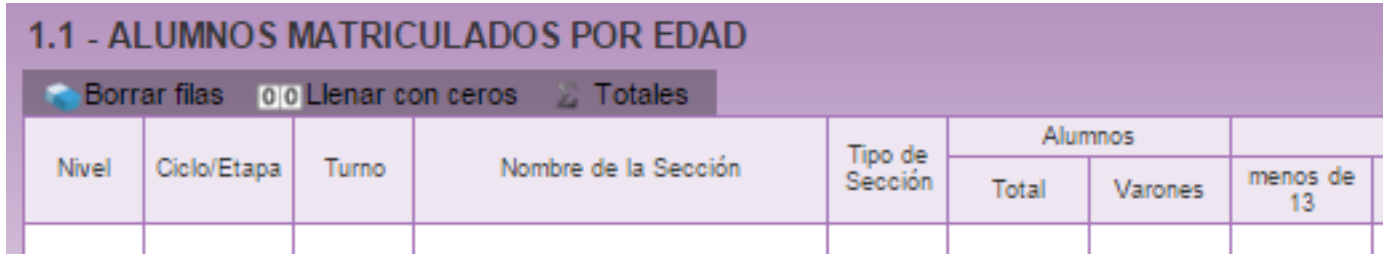

#### Caso correcto:

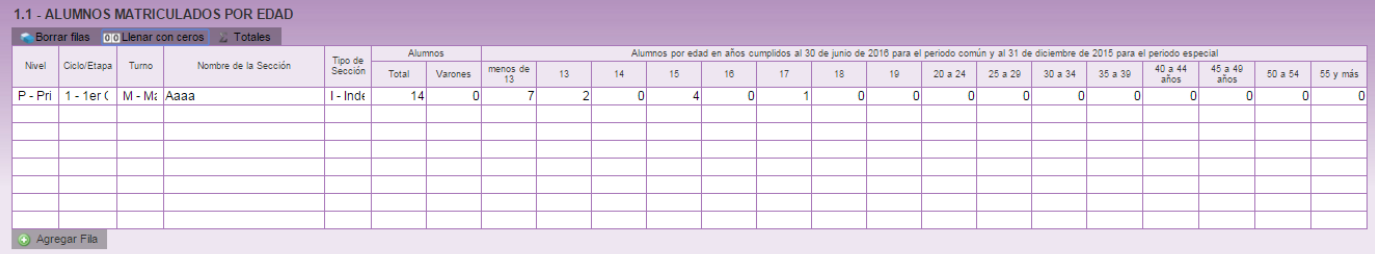

#### Caso incorrecto:

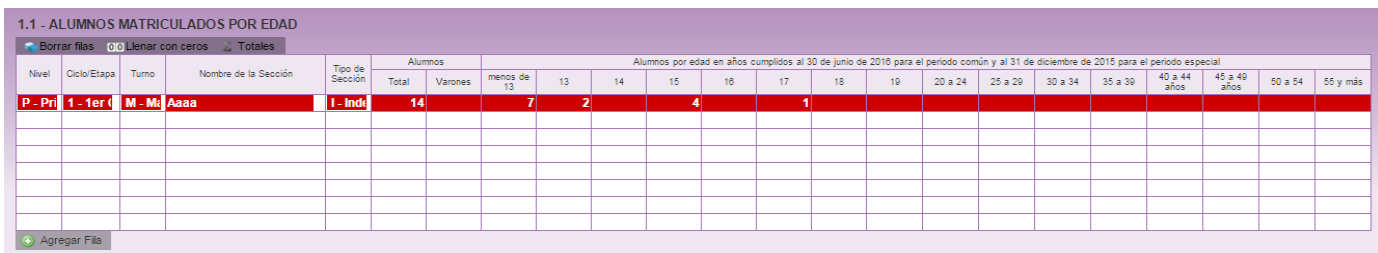

Hay cuadros que, de ser necesario, permiten **agregar filas**. Para ello haga click en el botón que aparece abajo a la izquierda.

Para **borrar filas** debe oprimir el botón que se encuentra en el encabezado, seleccionar las filas a eliminar y presionar **borrar seleccionadas**.

#### **2.5.**

#### **Segundo acceso**

Es lo que debe cargarse en la sección Características del Establecimiento.

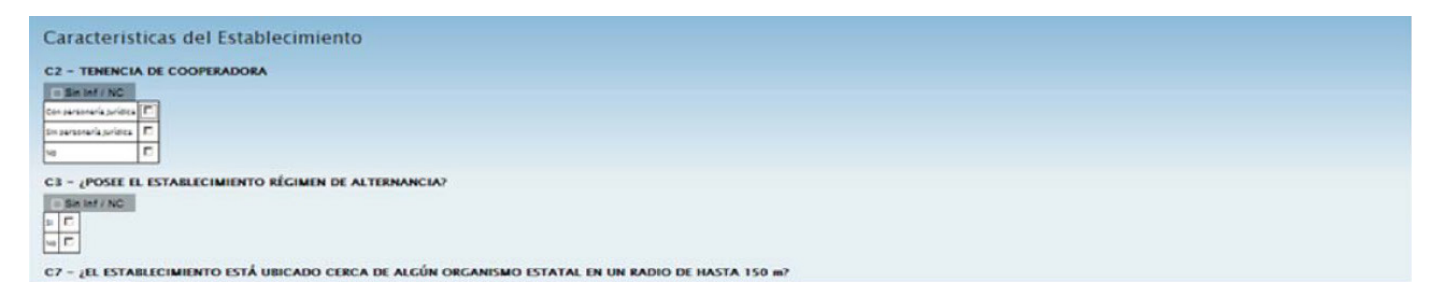

# **3** Verificación

En todas las pantallas de carga encontrará en la parte inferior un botón para **verificar** los datos cargados.

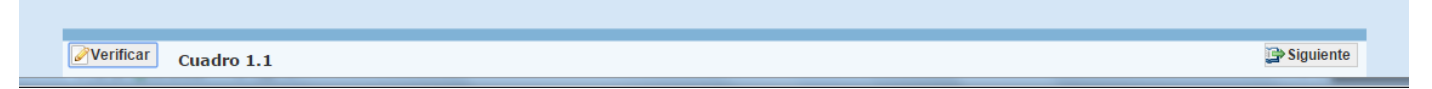

Debe realizar esta verificación de manera regular cuando ha terminado de cargar la pantalla y antes de cambiar a otra para preservar la información cargada.

Los botones **anterior** y **siguiente** permiten avanzar o retroceder en la serie de cuadros.

En todos los casos, cuando al clickear **verificar** el sistema informe que "No deben quedar celdas vacías", se debe rellenar con ceros.

#### **3.1.**

Una vez que se realiza la acción verificar pueden aparecer tres opciones:

- Que esté todo correcto, en ese caso no aparecerá ninguna notificación.
- Que aparezcan filas coloreadas en rojo, en ese caso se ha detectado un error.

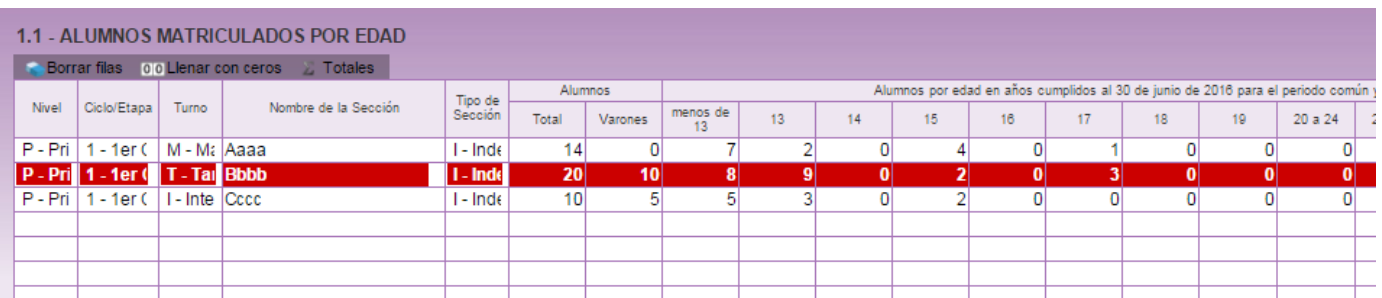

En el pie del cuadro a la izquierda, aparecerá una notificación que indica el error en el que se ha incurrido. En este caso, se notifica que la cantidad de alumnos por edad (22) no coincide con la declarada en el total (20).

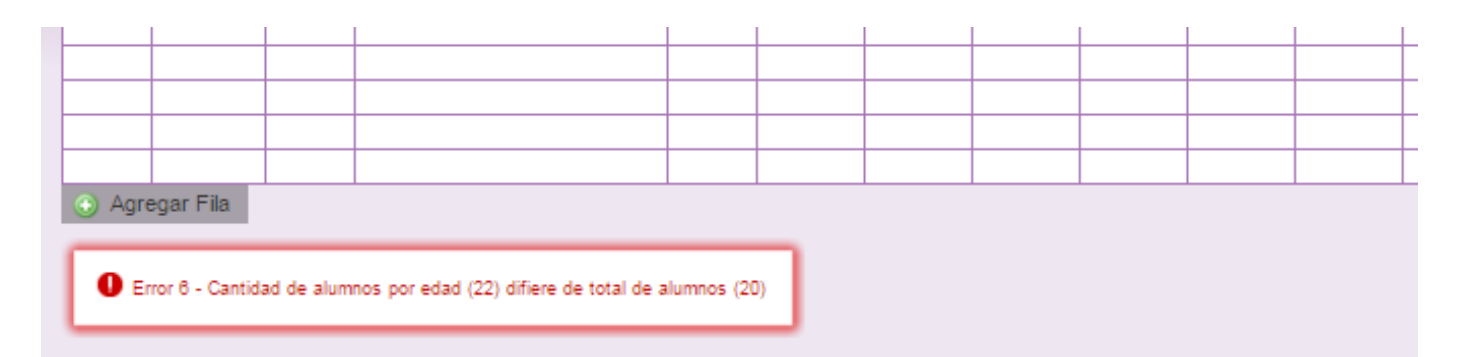

• Que aparezcan celdas / filas en amarillo. En ese caso, se muestra una advertencia abajo a la izquierda (con un recuadro rojo) cuando se detecta alguna situación atípica que debe ser revisada.

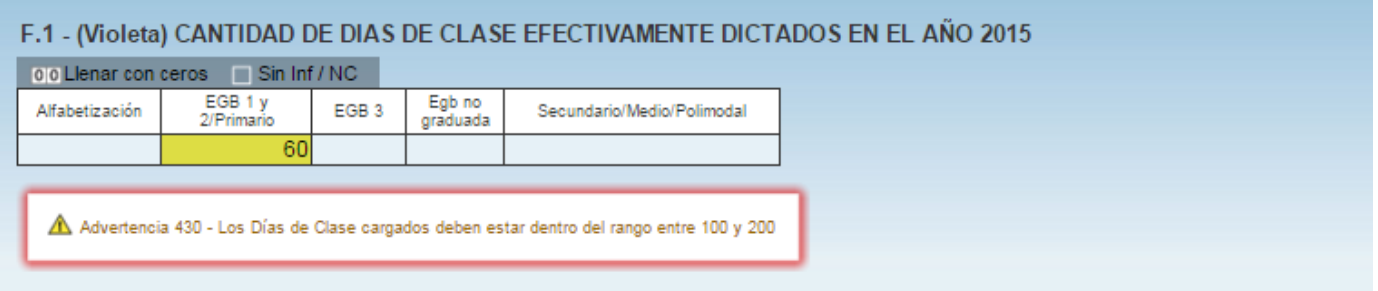

En este caso, se advierte que se declaran 60 días de clase dictados en el año. Como esta situación es posible pero a la vez improbable, debe verificar que los datos cargados sean efectivamente correctos.

Una vez que se ha chequeado que la información cargada no es errónea (o se ha corregido en el caso de que lo fuese) se puede continuar cargando la próxima pantalla, aunque la advertencia permanecerá.

### **4** Errores en la carga

Si uno de los accesos de color de la página principal, aparece en estado **En carga con error**, **En carga con inconsistencias**, **Completo con error** o **Completo con inconsistencias**, usted puede ver donde se cometió el error u omisión de datos.

Ejemplo:

Lista de Cuadernillos

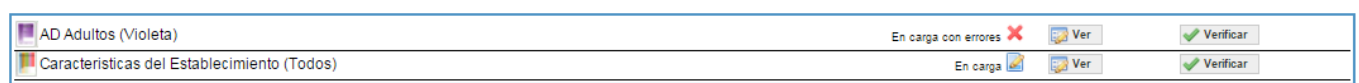

#### **4.1.**

Haga click en **ver** para que el sistema le muestre el **módulo** en donde está el error: En este caso, el error está en la matrícula de Nivel Primario del cuadernillo Violeta. Clickee sobre el estado del módulo y pasará a una pantalla que le mostrará la lista de cuadros que lo componen, con el estado de cada cuadro.

Lista de Cuadernillos

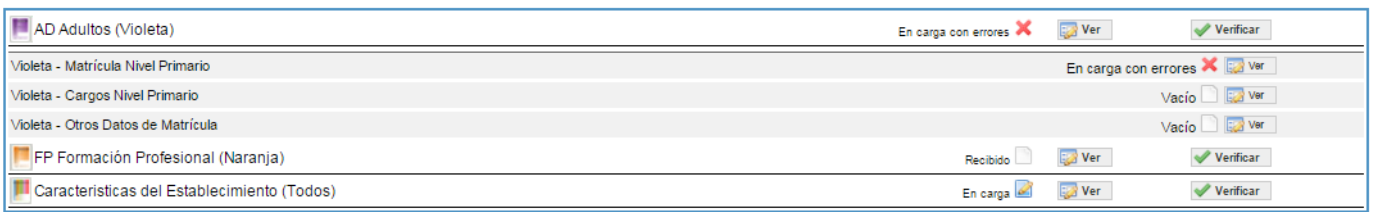

Aquí visualizará el cuadro donde se encuentra el error y una descripción del error cometido. Sabiendo esto, salga de la pantalla desde el botón **cerrar** al pie de página e ingrese al cuadro que corresponda a través del botón **ver** para hacer las correcciones correspondientes.

#### **5.1.**

Para finalizar la carga de un cuadernillo y emitir la declaración jurada es necesario:

• Constatar que la carga esté completa y correcta en la pantalla **Lista de Cuadernillos**. Enel caso de que a la derecha de **Características del establecimiento** o de **AD Adultos (Violeta)**  aparezca la leyenda **Cargado con advertencias**, el sistema permite emitir la declaración jurada. Recordar que ante la advertencia debe verificarse que no se trate de un error.

• Oprimir el botón **verificar** para que el sistema analice las consistencias generales. Si no encuentra errores el cuadernillo pasará al estado **verificado**.

#### **5.2.**

Para cerrar definitivamente la carga del cuadernillo de color, oprima el botón **confirmar**.

#### **5.3.**

**Imprima su declaración jurada**. Debe quedar claro que los datos cargados serán sujetos a revisión por parte de la Unidad de Estadística del Gobierno de la Ciudad Autónoma de Buenos Aires, área que le informará si el cuadernillo está debidamente cargado.

# **SEGUNDA PARTE: Sobre la declaración de información**

#### **NIVEL PRIMARIO**

#### **Cuadro 1.1.**, Alumnos matriculados por edad

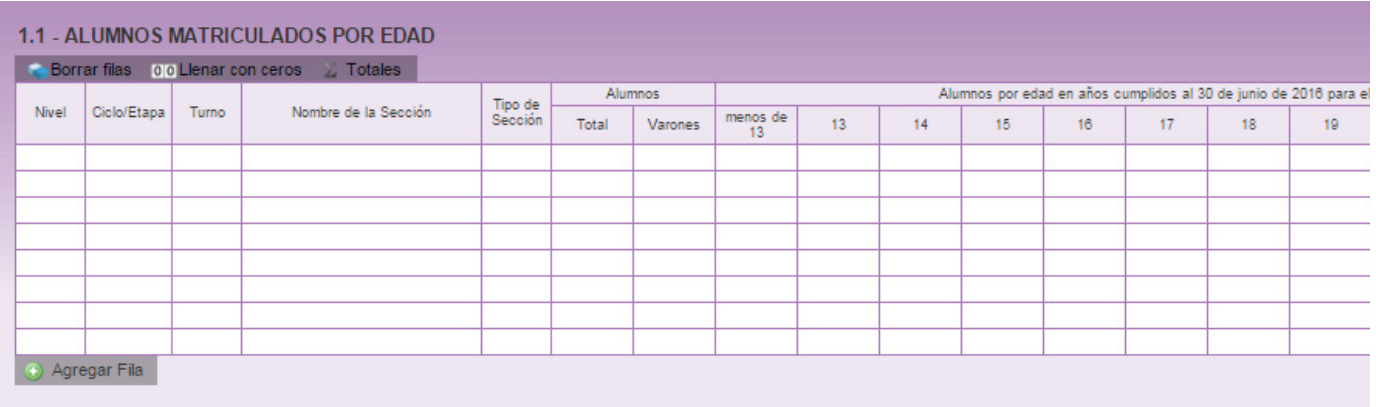

• Antes de completarlo, **lea atentamente el glosario** de las páginas 6 y 7 del Cuadernillo violeta.

• En las columnas **alumnos** se declaran el **total de alumnos y el de varones**. En las columnas por **edad** se declaran el total de alumnos según su edad en **años cumplidos al 30 de junio** de este año.

• En la columna **tipo de sección** sólo puede haber dos opciones: **I - Independiente** o **M - múltiple**.

• La sección independiente es aquella donde todos los alumnos cursan el mismo ciclo. Cada sección independiente completa una fila o renglón del cuadro.

• La sección múltiple es aquella en la cual los alumnos cursan distintos ciclos.

• Si un establecimiento cuenta con secciones múltiples deben completar un renglón con la cantidad de alumnos por cada ciclo que componga esa sección, identificándolas como M - Múltiple/agrupada en Tipo de sección. Por ejemplo, si una sección denominada A, múltiple, del turno mañana tiene 7 alumnos (4 alumnos de 1er. ciclo y 3 alumnos de 2do ciclo), debe completarse de la siguiente forma:

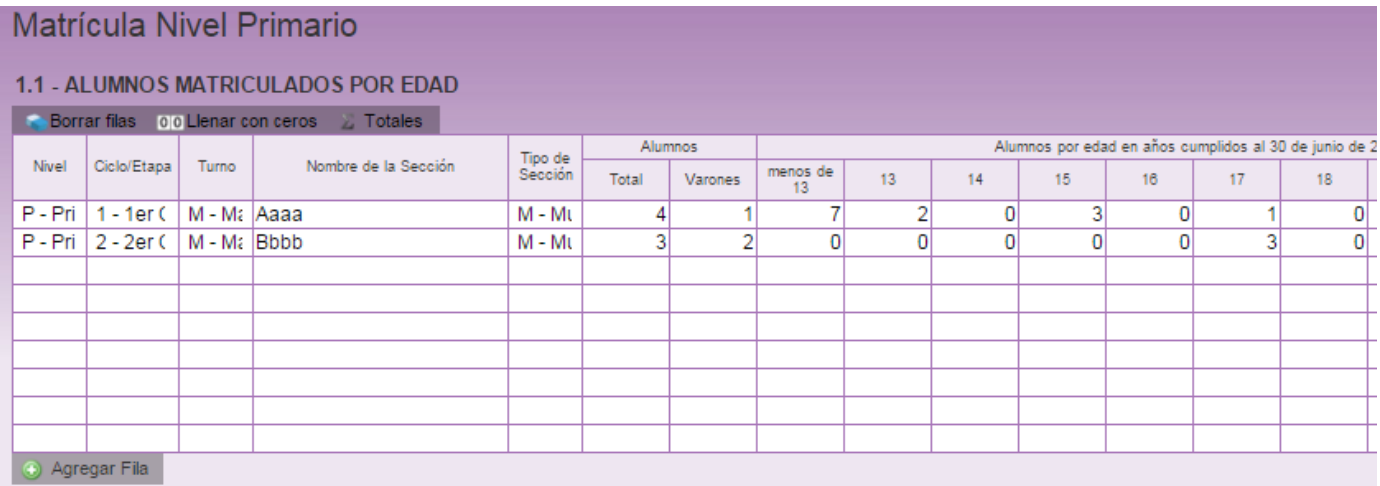

**Cuadro 1.9.**, Alumnos con domicilio en otra provincia/país limítrofe.

#### 1.9 - ALUMNOS CON DOMICILIO EN OTRA PROVINCIA / PAÍS LIMÍTROFE

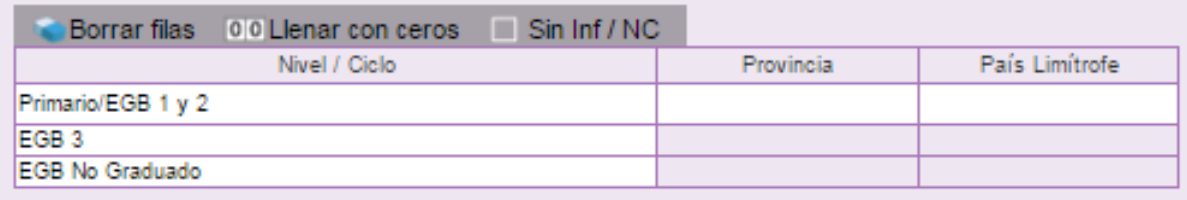

• No omitir esta información, incluir aquí a todos los alumnos cuyo domicilio es en el Gran Buenos Aires.

#### **Cuadro 1.12.**, Cargos docentes

• Refiere a los **cargos asignados al establecimiento**, sea dentro o fuera de la POF. **No confundir cargos con personas**. Una misma persona puede ocupar más de un cargo en el mismo establecimiento. Este cuadro cuenta la cantidad de cargos.

• El "Total de Cargos Docentes" debe coincidir con **la suma de las columnas de "Titulares"**, **"Interinos o Provisorios"** y **"Sin cubrir"**.

• No cargar los **suplentes** como interinos o provisorios, declararlos en el **Cuadro 1.13.**

• Los cargos correspondientes a distintos **programas que intervienen en la escuela** deben cargarse en la columna **Planes sociales, programas** de **Fuera de la planta funcional** en la fila más afín al cargo.

• Las **combinaciones admisibles** de cargos docentes de la POF del nivel medio común estatal por dependencia funcional son las que se indican en el siguiente cuadro.

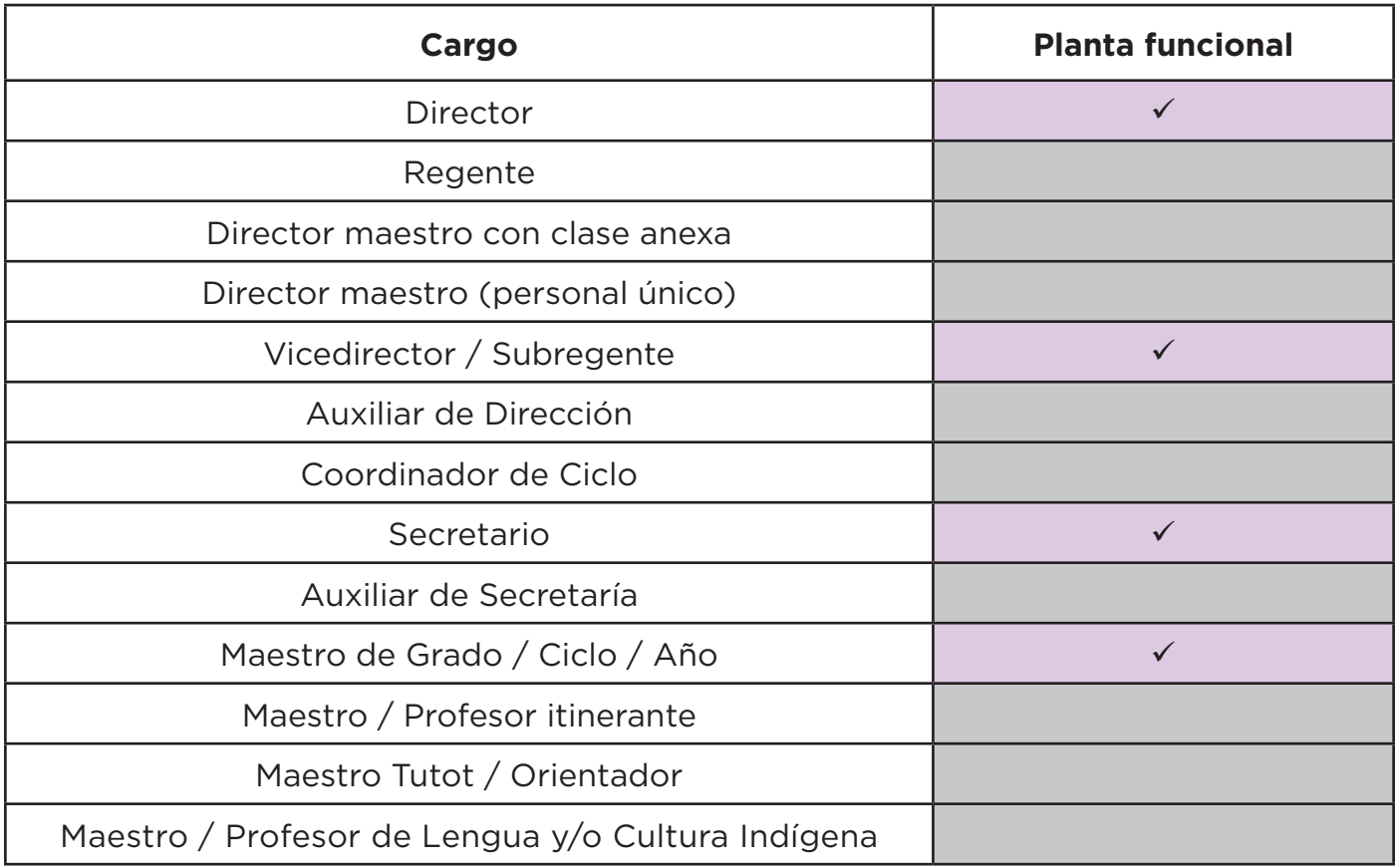

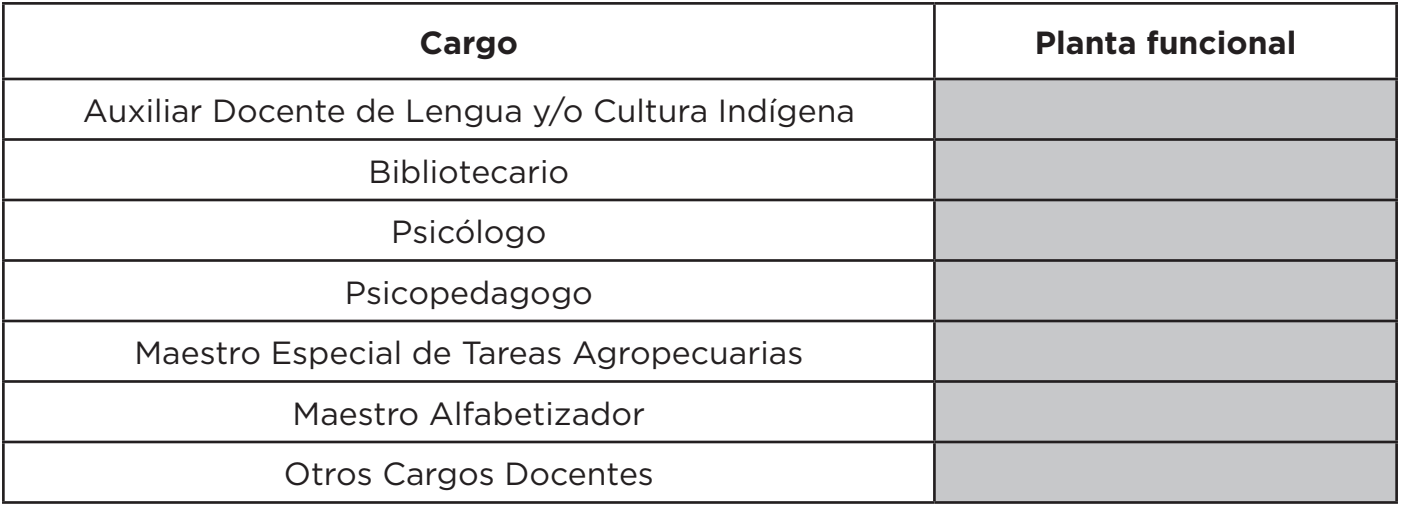

Los **cargos que no son exclusivos** de un nivel de enseñanza sino que son compartidos con los cursos extracurriculares, que se cargan en el cuadernillo naranja (por ejemplo el de secretario), **declararlos en este cuadernillo**.

#### **NIVEL SECUNDARIO**

#### **Cuadro 2.A.**, Planes

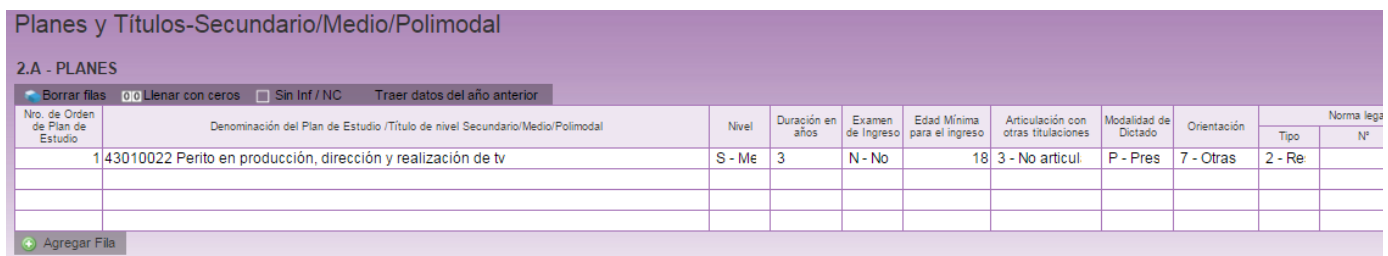

• En este cuadro se cargan los planes de estudio. El sistema cuenta con la función **traer planes del año anterior**. Al hacer click en el botón en la parte superior del cuadro aparecen los planes del año anterior. Una vez cargados, verifique que los datos de los planes sean correctos.

> **No se debe modificar, ni cambiar el orden y/o eliminar ningún plan de estudios,** aún si alguno de ellos no cuenta con matrícula durante el ciclo lectivo en curso.

En caso de requerir algún cambio, contactarse por mail.

• Los planes se cargan según **número de orden**, que se repetirá en los cuadros de **matrícula**, **trayectoria** y **egresados** (cuadros 2.1, 2.11 y 2.12). Para cada plan de estudio **deberá declararse información en al menos uno de los cuadros** mencionados.

• **Duración del plan: los únicos valores posibles para esta oferta son 3 y 4 años**. Los CENS y las Unidades Educativas Experimentales poseen un plan de cursada de 3 años, a los demás establecimientos les corresponden 4 años. Ante cualquier duda, consultar con el cuadernillo del año anterior.

- **Articulación con TTP**. Correpsonde el valor **3 no articula**.
- **Modalidad de dictado**. Las opciones son **P Presencial** o **D Distancia**.

• **Orientación**. De todas las orientaciones que muestra el programa de carga, en el ámbito de la Ciudad de Buenos Aires **sólo se utilizan 1 - Bachiller**, **3 - Comercial** y **7 - Otros**.

• **Norma legal vigente**. Debe registrar la información teniendo en cuenta las observaciones presentes y consignar claramente **tipo**, **año** y **número** de la misma.

> De ser necesario algún cambio (alta, baja o error en algún dato del plan de estudio) le pedimos que se ponga en contacto con la mesa de ayuda enviando un mail a **relevamientos.estadisticaueicee@bue.edu.ar**

#### **Cuadro 2.1.**, Alumnos matriculados por edad

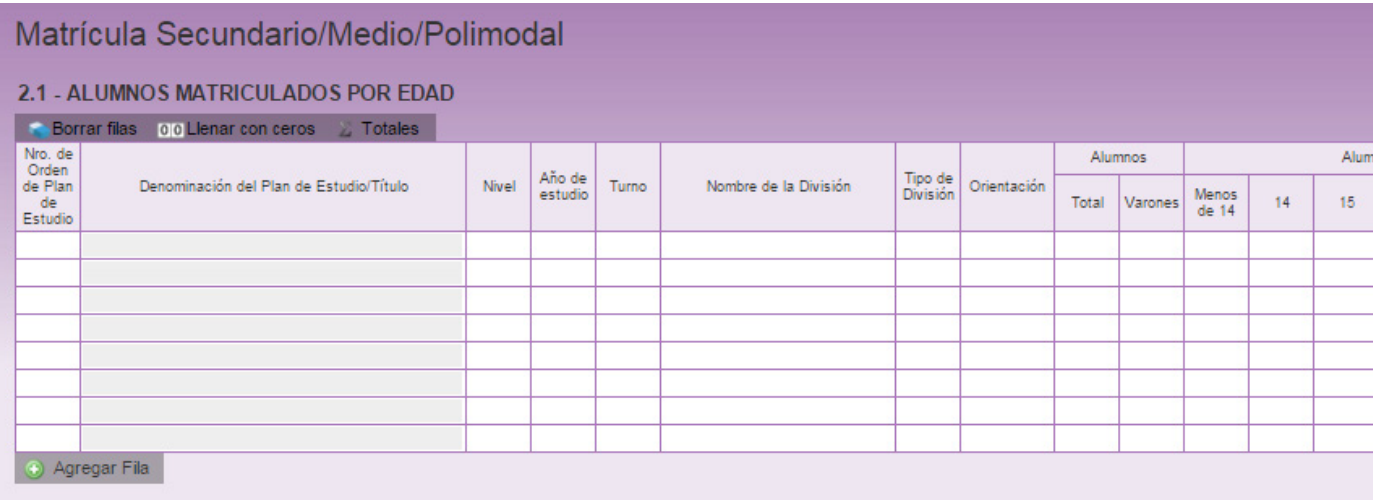

• En este cuadro se carga la **matrícula al 30 de abril del año en curso**. Recuerde que el **número de orden** del plan de estudio de cada una de las divisiones debe coincidir con el consignado en el **Cuadro 2A**.

• Se debe cargar **una división por fila**.

• **Año de estudio**. De todas las opciones que muestra el programa de carga las únicas que pueden utilizarse son **1 - 1er año**, **2 - 2do año**, **3 - 3er año**, **4 - 4to año** y **NG - Organización no graduada** (para los CENS nueva normativa).

• Si el plan es **NG - Organización no graduada** (porque tiene régimen de cursada por materia) la información del plan se registra de manera conjunta en **un solo renglón**.

• **Tipo de división**. Sólo se espera la categoría **I - Independiente**.

• En las columnas **alumnos** se declaran el **total de alumnos y el de varones**. En las columnas por **edad** se declara el total de alumnos según su edad en **años cumplidos al 30 de junio** del año en curso.

• Los **repitientes** son alumnos de este establecimiento que se encuentran cursando por segunda vez o más el **mismo año de estudio de este ciclo lectivo**. Por ejemplo: si un alumno está matriculado en tercer año y sólo repitió anteriormente primero y segundo, no debe considerarse repitiente.

#### **Cuadro 2.2.**, Divisiones múltiples y multiplan

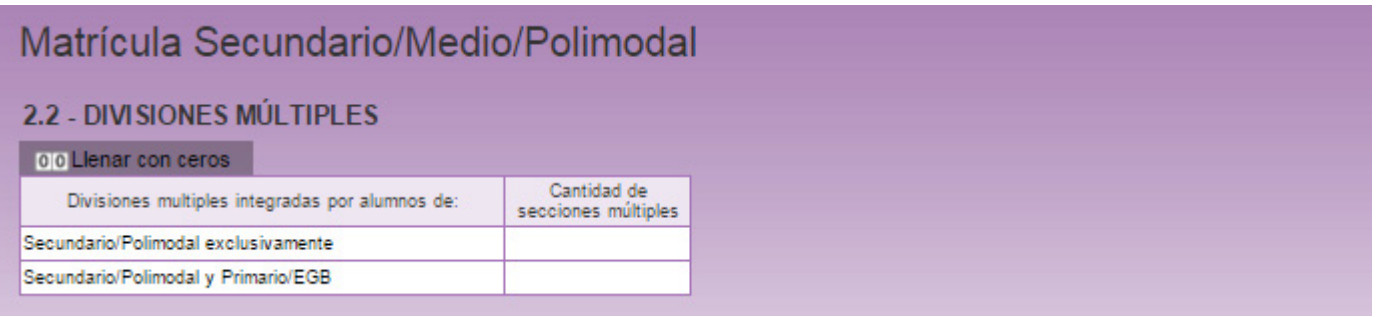

• **No deben registrarse datos** en ninguna de las celdas de este cuadro.

**Cuadro 2.11.**, Trayectoria de matrícula durante el ciclo lectivo del año en curso. Cierre del ciclo lectivo actual

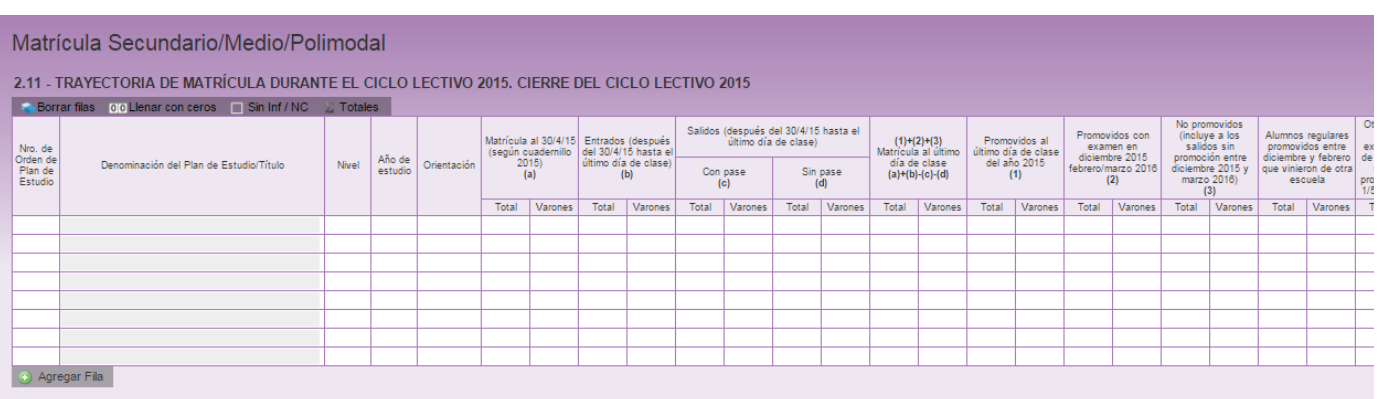

• Este cuadro registra el **flujo intraanual** de la matrícula del **ciclo lectivo anterior**. La información consignada en este cuadro se presentará de manera resumida en cada fila que presente el **mismo año de estudio y orientación**.

• Las **organizaciones no graduadas** se deben consignar en **un solo renglón** en la **sección apropiada**, identificada con el encabezado organizaciones no graduadas.

• Se debe consignar la información teniendo en cuenta la siguiente relación:

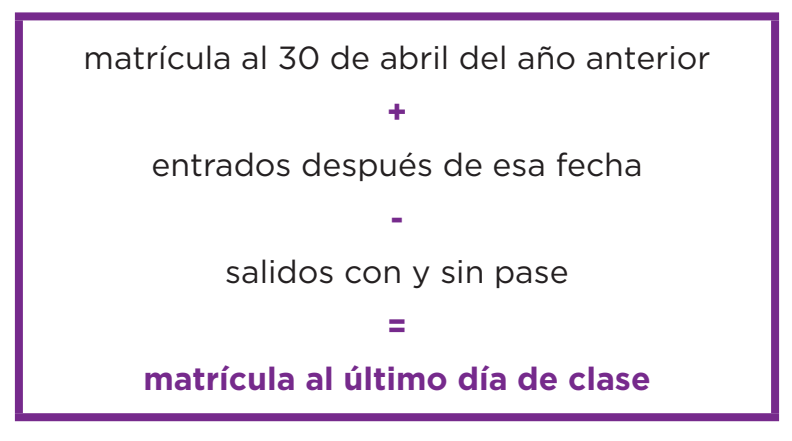

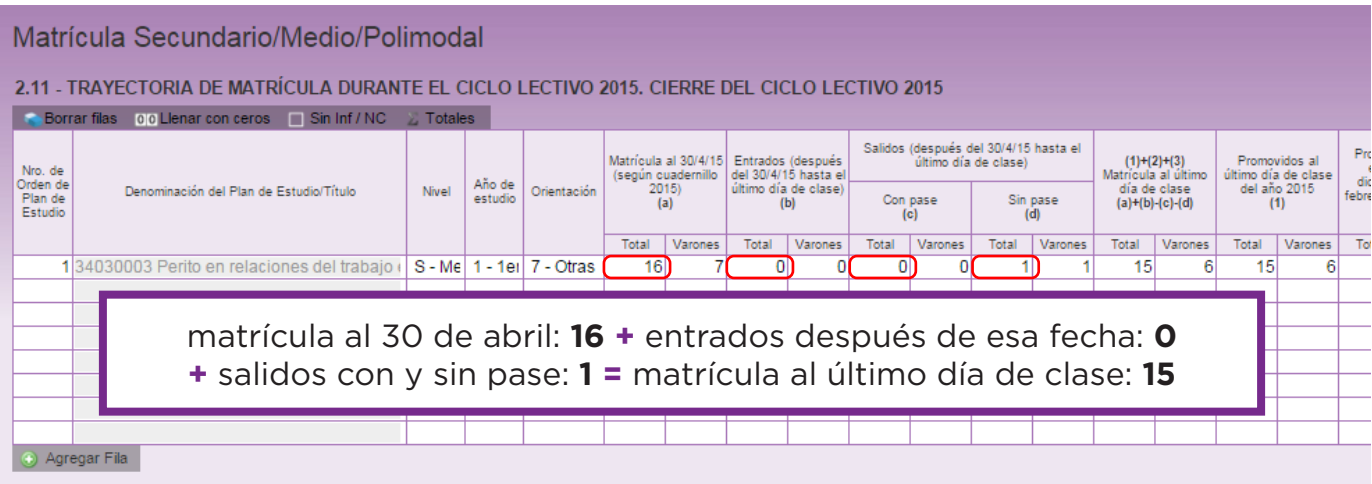

• Además, en la última mitad del cuadro debe cumplirse que:

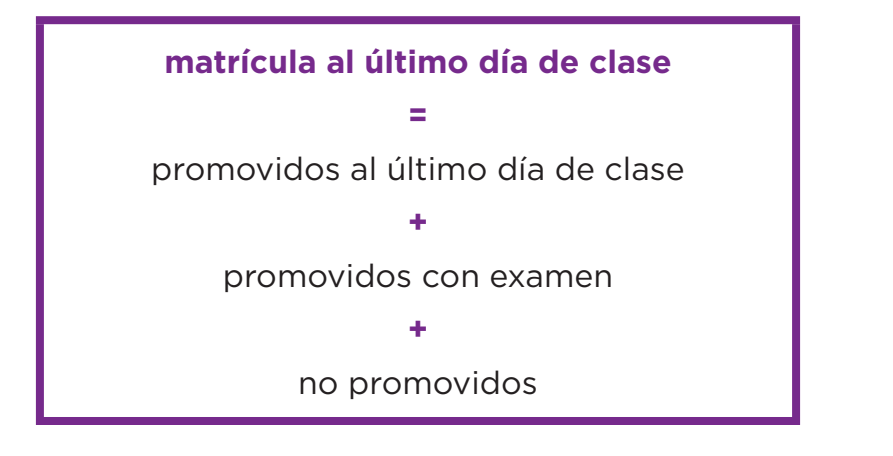

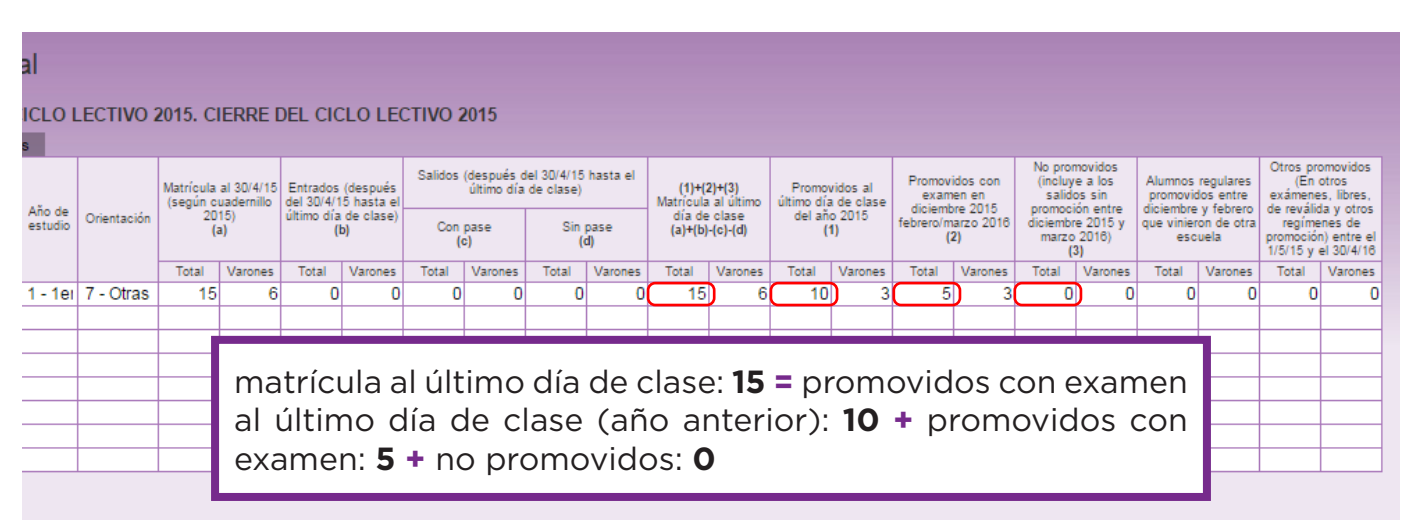

• En la Ciudad de Buenos Aires **no se observan casos de alumnos regulares promovidos entre diciembre y febrero** que vinieron de otra escuela. Por lo tanto, **declare cero** en la columna correspondiente.

• Es posible que su escuela tenga **otros promovidos** (en otros exámenes, libes, de reválida y otros regímenes de promoción) entre el 01/05 del año anterior y el 30/04 del año en curso. Típicamente, existen casos de alumnos que, luego de algunos años de haber terminado de cursar, vuelven a dar materias restantes para terminar la secundaria. **Declárelos en la columna correspondiente**.

Para el **último año de estudio** de cada plan consignar como **promovidos** a los **alumnos que egresan del nivel**.

- Para aquellos que tienen ciclos de agosto a agosto, las fechas que hay que tomar son:
	- Matrícula al inicio del ciclo anterior.
	- Matrícula al último día de clase, fines de junio.
	- Promovidos y no promovidos son entre período de examen, julio/agosto del año actual.
	- Otros promovidos de años anteriores.

#### **Cuadro 2.12.**, Egresados según título/certificación y plan de estudios

• Egresados: alumnos que **finalizaron** el nivel medio de enseñanza; es decir **que no adeudan ninguna materia, trabajo práctico u otro requisito**.

• Tener en cuenta que los egresados deben coincidir con la suma de los promovidos de 3er. o 4to. año. En particular, se espera dentro de la columna "**Egresados** (No incluir Plan FinEs)", a la sumatoria de los "**Promovidos** al último día de clase del año XXXX", **Promovidos** con examen en diciembre febrero / marzo" y "**Otros promovidos**".

• Para el caso del último año de estudio los cuadros 2.11 y 2.12 son interdependientes: el total de alumnos promovidos del último año de estudios según plan **debe coincidir con el total de egresados del mismo plan declarado en el Cuadro 2.12.** De lo contrario el programa de carga detectará un error.

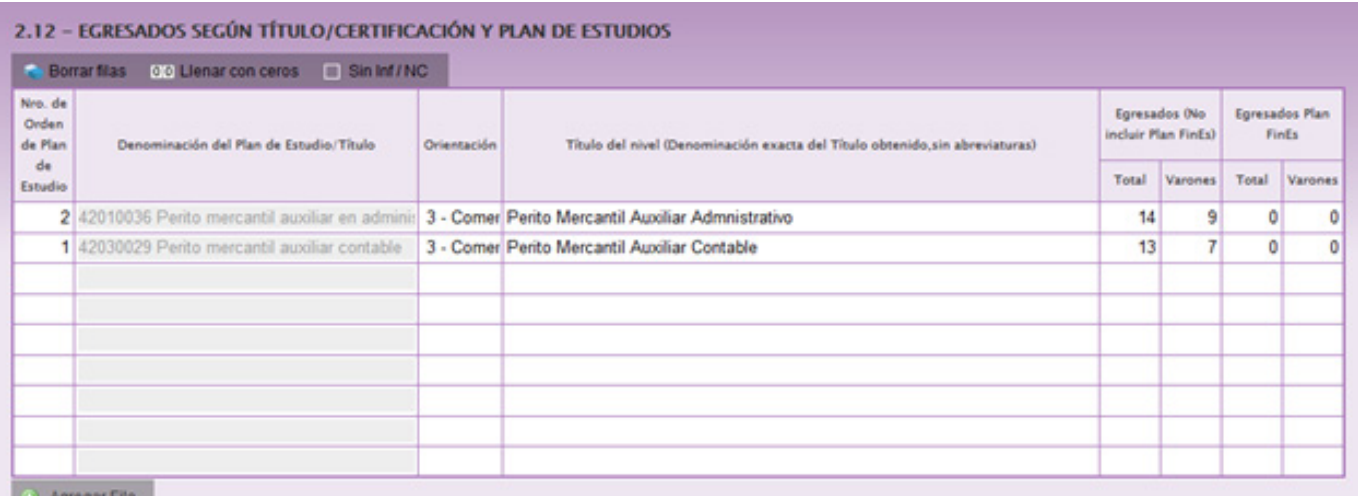

O võregar Ha

#### **Cuadro 2.13.**, Cargos docentes

• Refiere a los **cargos asignados al establecimiento**, sea dentro o fuera de la POF. **No confundir cargos por personas**. Una misma persona puede ocupar más de un cargo en el mismo establecimiento. Este cuadro cuenta la cantidad de cargos.

- El "Total de Cargos Docentes" debe coincidir con **la suma de las columnas de "Titulares", "Interinos o Provisorios" y "Sin cubrir"**.
- No cargar los **suplentes** como interinos o provisorios, declararlos en el **Cuadro 2.14**.

• Implementación del plan **Profesor por cargo**: en caso de contar en la planta con **módulos** de **TP1**, **TP2**, **TP3** o **TP4**, **no duplicar la información**. Estos no deben volver a declararse en el cuadro 2.15 (Horas cátedra).

• Los cargos **Tutor / Coordinador de curso**, **Coordinador de ciclo básico** y **Coordinador de nivel no existen**, deben declararse como **horas cátedra interinas** en el ítem **otras actividades / funciones**.

• Los cargos **Asistente social**, **Trabajador social**, **Jefe de preceptores** y **Subjefe de preceptores** deben declararse en **Otros cargos docentes**.

• Las **combinaciones admisibles** de cargos docentes de la POF del nivel medio común estatal por dependencia funcional son las que se indican en el siguiente cuadro.

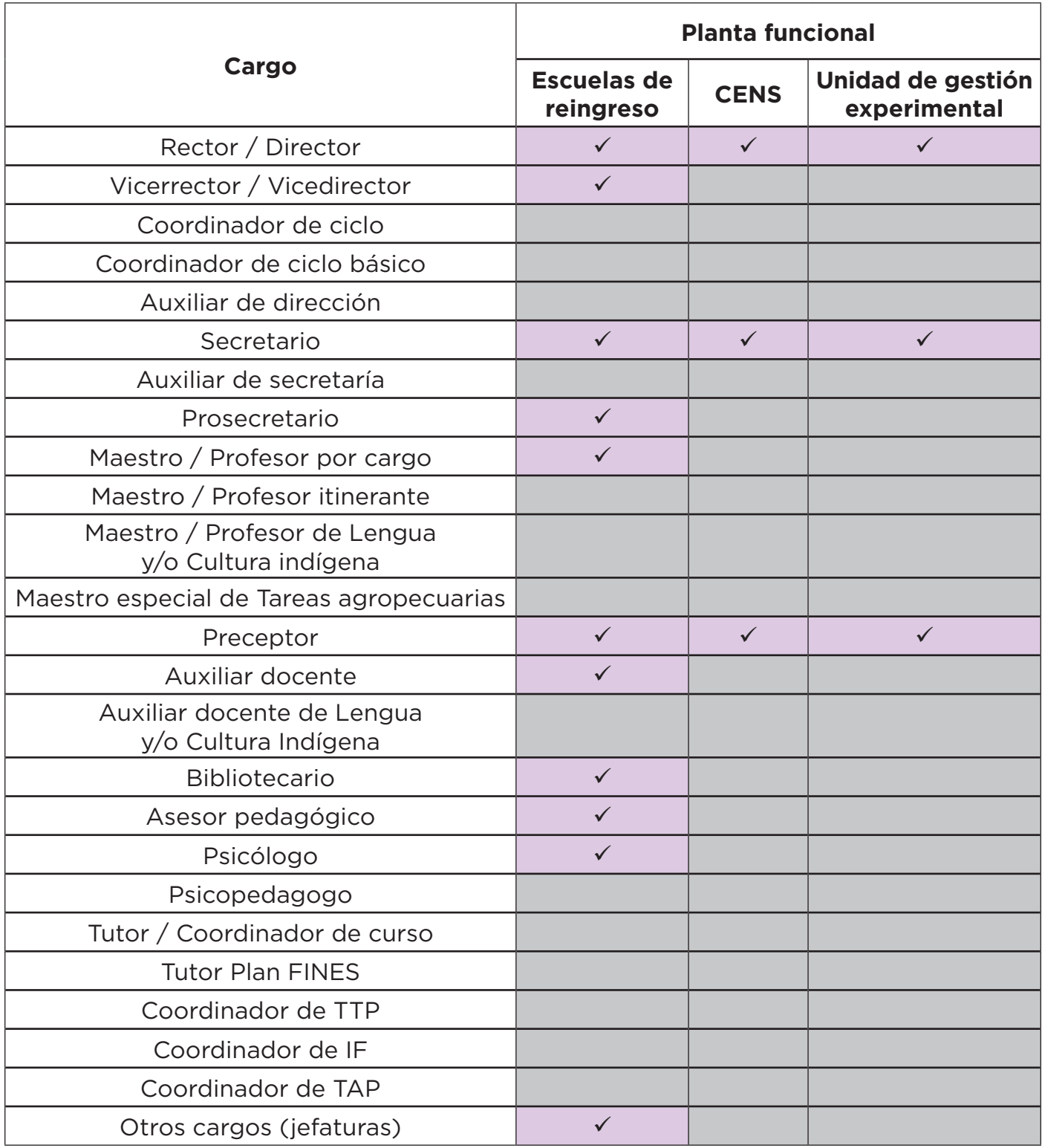

#### **Cuadro 2.15.**, Horas cátedra

• Recuerde no duplicar la información, no cargue las horas del plan **Profesor por cargo** (deben declararse en el **Cuadro 2.13**).

• Las **horas cátedra** se cargan según la **cantidad semanal**. En el caso de las **horas institucionales** (anuales) **divida el monto total por 36** (equivalente a divirlo por 9 y luego por 4) y declare la carga semanal correspondiente.

Unidad de Evaluación Integral de la Calidad y Equidad Educativa

#### **Investigación y Estadística**

De tener alguna dificultad o duda sobre el acceso o la carga,

le pedimos se contacte con el área de Estadística al mail

**• relevamientos.estadisticaueicee@bue.edu.ar**

Asunto: RA (año en curso) + número del CUE del establecimiento